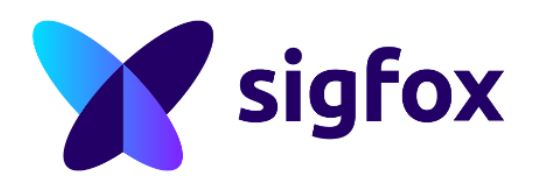

# Webhook and Sens'it How to get data in an excel format?

### Set a webhook on sensit.io **Go on Notification**

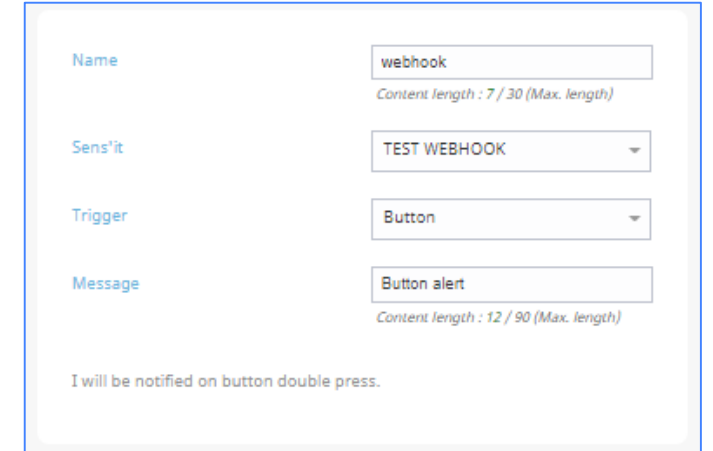

*Example for double click*

#### Step 6: Select HTTP method

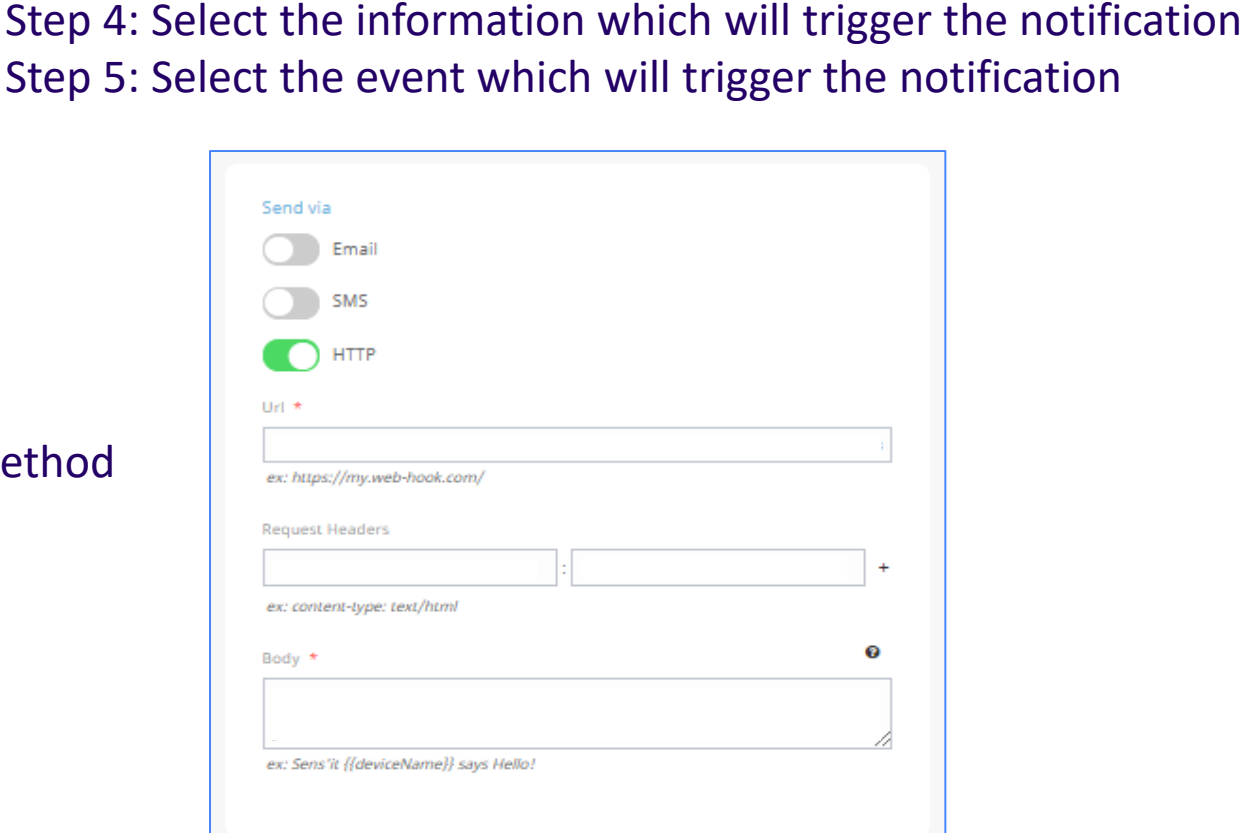

Step 3: Select the Sens'it which will send the message

Step 1: Create a new [notification](https://www.sensit.io/app/notifications)

Step 2: Set a name to your notification

#### Create an applet on IFTTT Link webhook and google sheet

Step 1: Log (or create an account) on IFTTT Step 2: Go on Applet and select "New applet" Step 3: Click on "This"

Step 4: Search and select "Webhooks"

Step 5: Click on "Receive a web request"

Step 6: Choose an event name "button double click"

Step 7: Click on "Create Trigger"

Step 8: Click on "That"

Step 9: Search and select "Google sheets"

Step 10: Click on "Add row to spreadsheet"

Step 11: Name your Google sheet for example "Sensit\_{{EventName}}"

Step 12: Select the row you need {{OccurredTime}}|||{{Value1}} (column in the excel sheet Value one will be provided

in the webhook body (Add as much value as you need).

Step 13: Create a folder in your Google drive "IFTTT/Sensit"

Step 14: Click on "Create action"

Step 15: Click on "Finished"

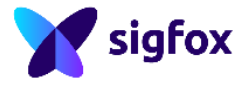

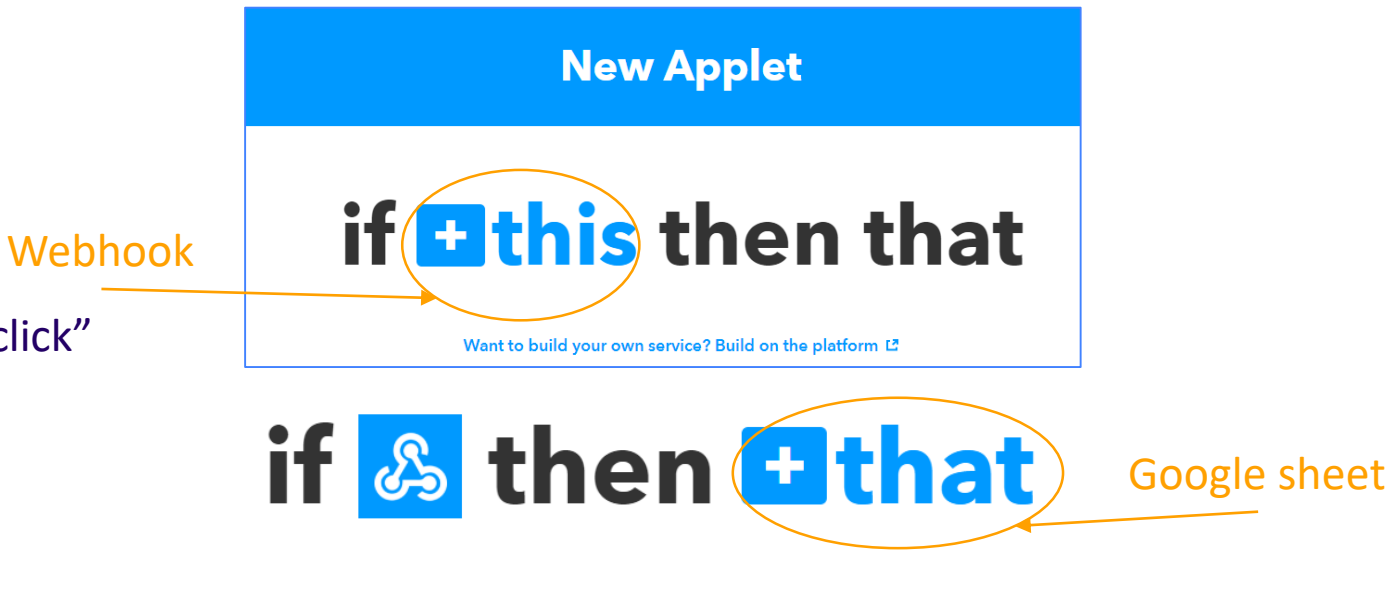

# Link sensit.io and IFTTT

# Fill webhook on sensit io with IFTTT information

Step 1: Get the URL

- o Step 1: Click on "My Applets"
- o Step 2: Select the tab "services"
- o Step 3: Click on webhook
- o Step 4: Click on "Documentation"
- o Step 5: In the "Make a POST or GET web request to" instead of event write the "button\_double\_click"
- $\rightarrow$  The URL to get is displayed at the bottom of the sheet
- Step 2: header: Content-Type (don't forget capital letter): application/json

Step 3: Body

```
{
"value1": "{{deviceId}}",
"value2": "{{batteryIndicator}}" 
}
```
→ *Now, Double click example: double press on your Sens'it button and it will create automatically the row*

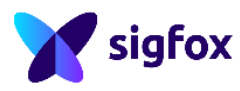